## **Sidebar Features**

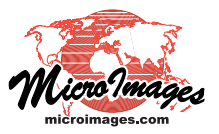

# **Save Locations with Places Panel**

The View window sidebar provides an optional Places control panel that allows you to quickly change the center position of the View to a new location in several ways. This panel is turned on using an icon button in the toolbar at the bottom of the sidebar. Other sidebar panels are described in the Technical Guide entitled *View Window Sidebar*.

The mode for specifying the View center position is set using icon buttons at the top of the Places panel. Two of these modes, Change View Position and Microsoft Bing Maps Service, are described in the TechGuide entitled *Set View Position with Places Panel*.

The third mode, Saved Locations, which is described in this document, allows you to:

- save the extents of the current view with the name of your choice
- create folders for organizing saved locations
- reposition and zoom the View window to a saved location by left-clicking on its entry

Add Folder

Name Doig Ranch, MT

 $\Box$ e.

 $OK$  Cancel

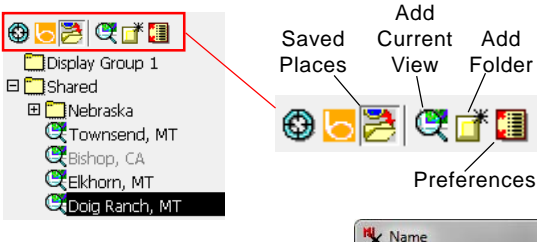

### **Saving Locations**

You can save the location of the current View window

contents for later use by pressing the Add Current View icon button on the Places panel toolbar (see illustration above). A Name window opens so you can enter a name for the saved location. The extents of the current view are saved along with the name, so that selecting the location later resets both the center location and scale of the View; the resulting view scale will depend upon the extents saved and the size of the View window when you select the saved location.

When you add the current view, the location is saved in the folder that is currently selected in the Saved Places list. Two folders are shown by default in this list. The Shared folder contents are permanently stored with your TNTgis installation and are therefore available for use in future sessions with any of the TNTgis software products. The other folder is a temporary repository specific to the current display group or layout (folder Display Group 1 in the illustrations on this page).

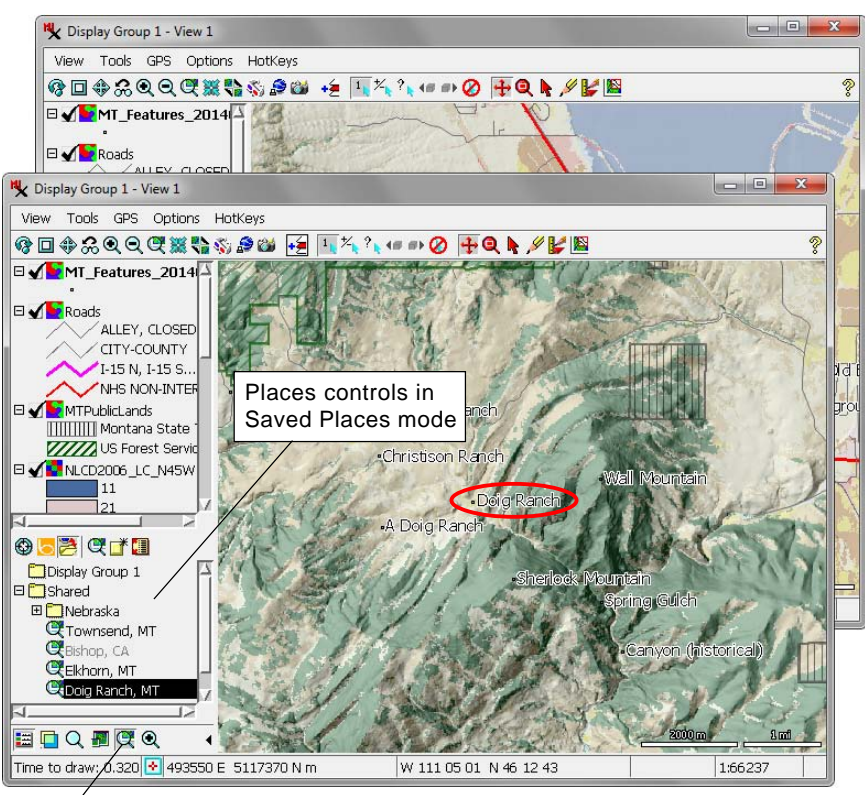

Places Controls On/Off in the Saved Places list.<br>
Places Controls View window panned and zoomed to the extents of the

selected entry in the Saved Places list.

Locations saved to this folder are only available for use during the current display session unless the group or layout is saved after the locations are created; these saved locations are then exclusively available when that group or layout is reopened for display.

#### **Adding Subfolders**

You can organize your saved locations by creating subfolders in the Shared folder to store locations from different areas. Use the Add Folder icon button in the Places toolbar to add a subfolder within the currently-selected folder. In the illustration to the right, a subfolder named "Nebraska" has been created to contain saved locations in that state.

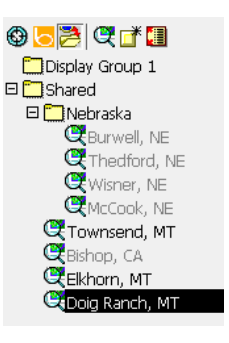

### **Using Saved Locations**

To relocate the View to a saved location, simply left-click on its entry in the Saved Places list. Saved places that are outside the extents of the current group are shown in gray (dimmed) in the list and cannot be selected. You can exclude such entries from the list by left-clicking on the Preferences

icon button to open its menu and turning off the toggle item Show Results Outside Extents.

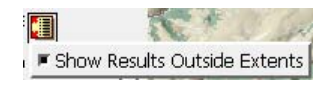